#### Refining an HEC-RAS Model for Dam Breach Analysis Workshop

# **Objective**

This workshop will guide students on using HEC-RAS to:

- Reinforce the modeling process of analyze, refine, run
- Learn how to use the NLD download tool
- Understand using Terrain Modifications

# **Background**

The town of Lock Haven is situated on the north bank of Bald Eagle Creek in central Pennsylvania. Lock Haven sits behind a levee system that was designed to provide protection. You will simulating a Sunny Day failure event. Will the Levee System protect Lock Haven?

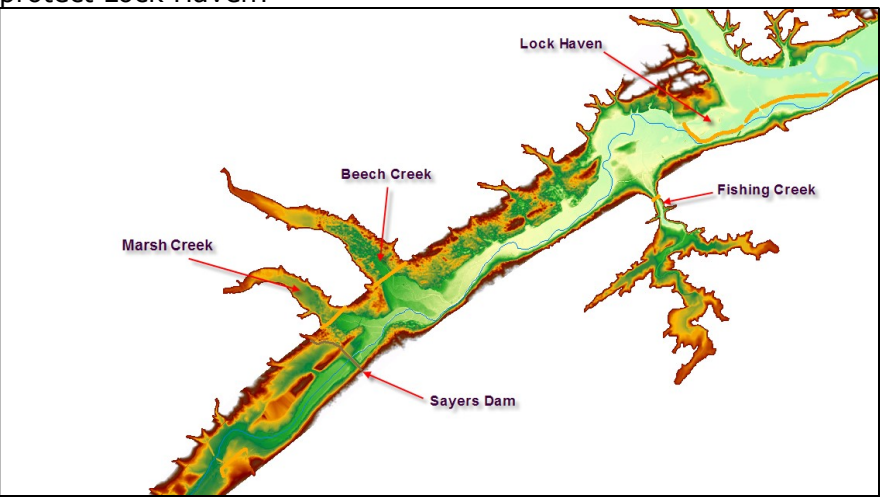

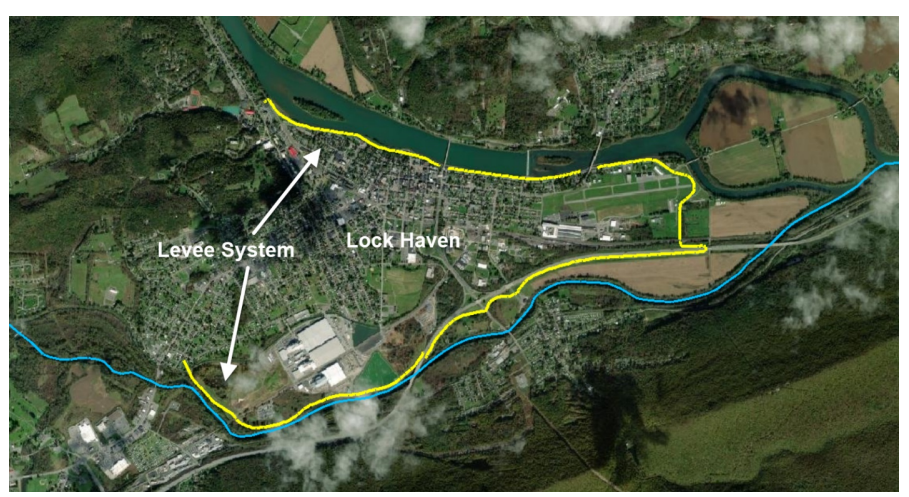

# 1 Open the HEC-RAS Project

- 1. Open RAS
- 2. Open the "BreachRefinementWorkshop.prj" RAS project file.
- 3. Open the Unsteady Flow Analysis window and press Compute the existing plan.
- 4. Open RAS Mapper
- 5. Investigate the results

Question: When does the town of Lock Have get inundated?

# 2 Download NLD data

#### 6. Zoom to Lock Haven

- 7. Download NLD data
- 8. Select Project | Download Data | National Levee Database Features (NLD) menu item

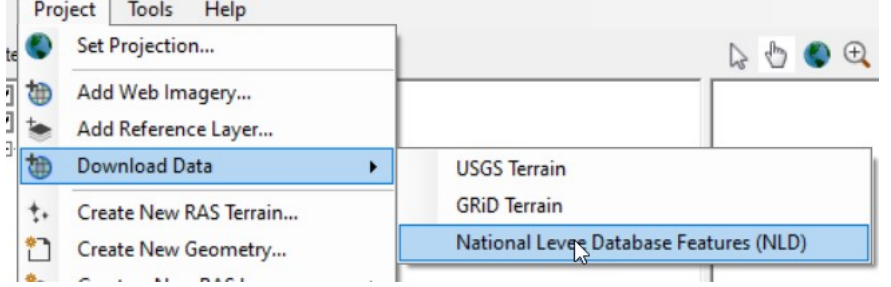

- 9. Press the **Query Products** button (using your Current Zoom Extents)
- 10. Press the **Download** button

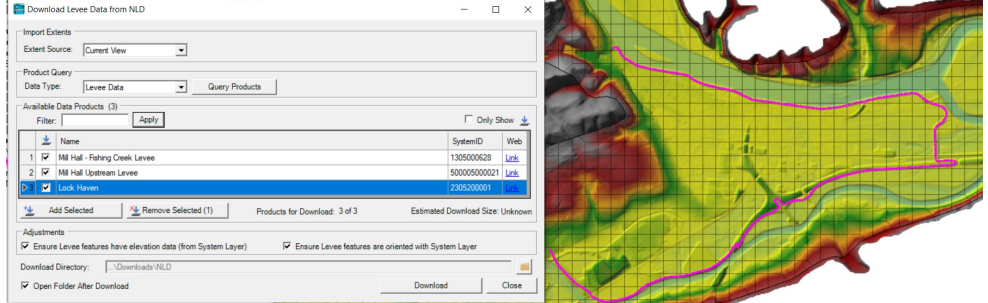

The NLD data will be added to RAS Mapper in the Map Layers group

## 11. Press Close

12. Turn On the NLD group layer and the RAS Merged Alignments layer to verify the data were downloaded.

# 3 Use NLD with new Terrain

÷

13. Right-click on the Terrain and choose **Clone Terrain**<br>
Fig Terrain **All Terrain** 

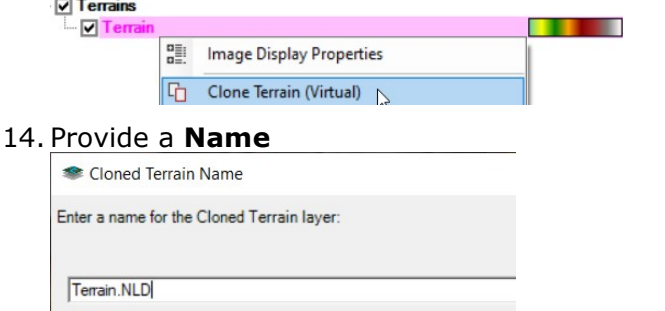

- 15. Turn Off the old terrainn and Turn On the new Terrain
- 16. Right-click on the new Terrain and choose Add New Modification Layer | Lines | High Ground

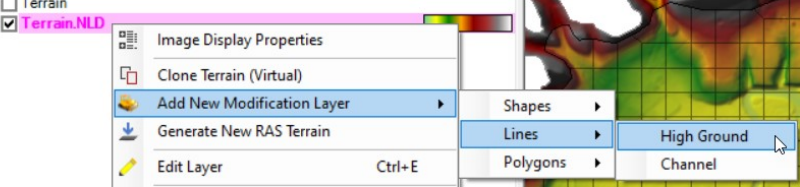

- 17. Provide a name the Levees modification
- 18. Right-click on the Levees modification and choose Import Features
- 19. Navigate to the "./Downloads/NLD" folder and select the RAS Merged Alignments shapefile
- 20. Select the Levees of interest (by default they are all selected)

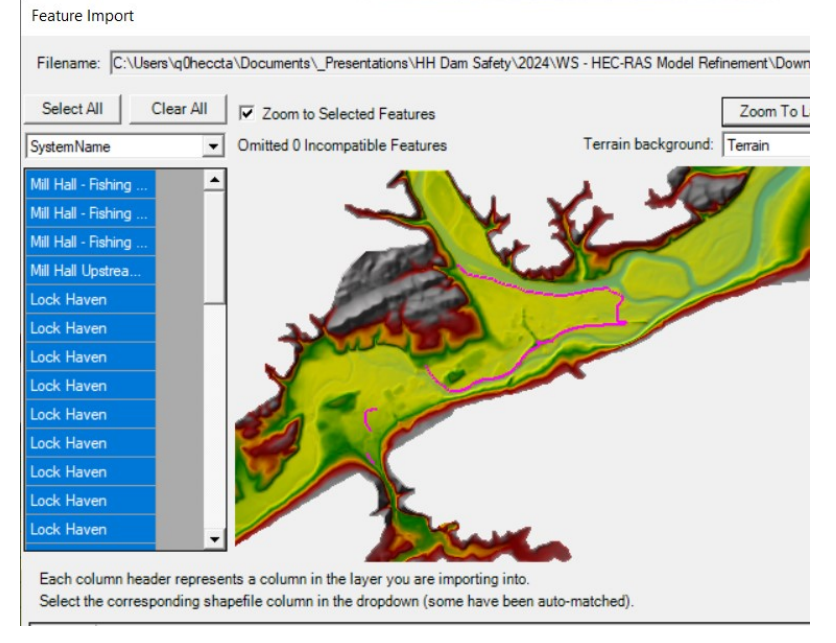

21. Press the Import button

W – Refining a Dam Breach Model with HEC-RAS 3/5

- 22. Verify that the Terrain was updated with the Levee Elevations.
- 23. **Stop Editing** the Terrain Modifications

## 4 Modify Geometry with Breaklines

- 24. Right-click on the Geometry and choose Save As
- 25. Provide a new Name ("Refined) this will the Geometry you edit
- 26. Associate the Refined Geometry with the Terrain.NLD (cloned terrain) and press the **Close** button
- 27. Start Editing the Refined Geometry
- 28. Select the Breaklines layer and Import the Levee Alignment
- 29. Improve (and clean up) the levee lines to that they smoothly transition
- 30. Right-click on the Breaklines layer and Enforce All Breaklines
- 31. Inspect
- 32. Refine
- 33. Stop Editing when "happy" with your geometry (or you run out of time)
- 34. Close RAS Mapper

## 5 Create a new Plan and Simulate

- 35. Open the Unsteady Flow Analysis window
- 36. Save Plan As a new plan named Refined
- 37. Select the Refined Geometry
- 38. Compute

## 6 Review Results

- 39. Open the Unsteady Flow Analysis window
- 40. Save Plan As a new plan named Refined
- 41. Select the Refined Geometry

# 7 Review Results

After running both plans, review the output and answer some questions (for both plans).

Question: How long does it take for the floodwave to reach Lock Haven?

Question: When does the town of Lock Haven get wet?

Question: How deep is the water in Lock Haven?

Question: How much water goes over the levee?